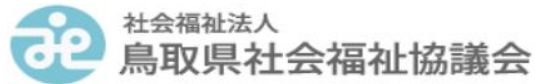

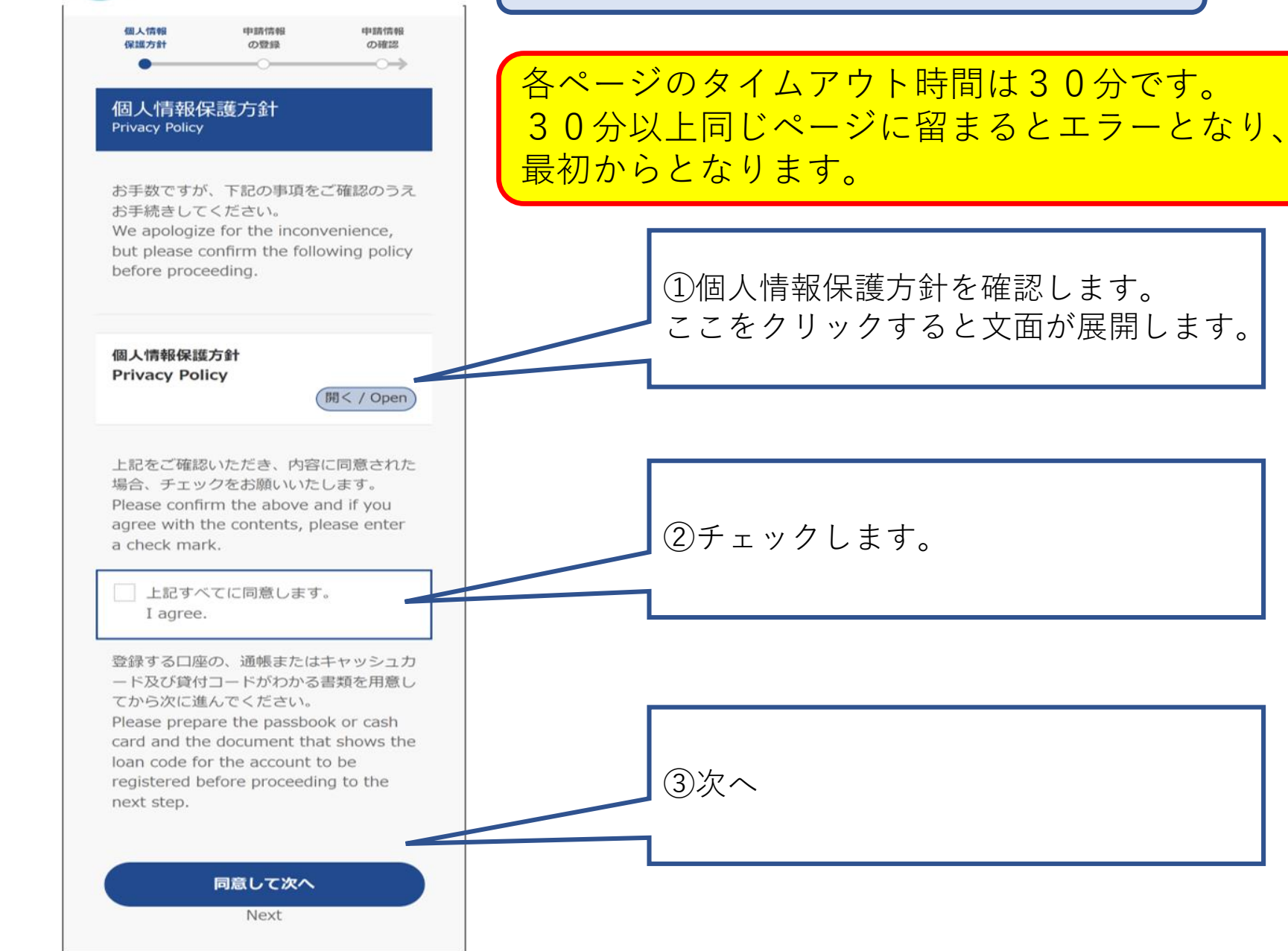

©K-front

STEP1 個人情報保護方針の確認

展開画面

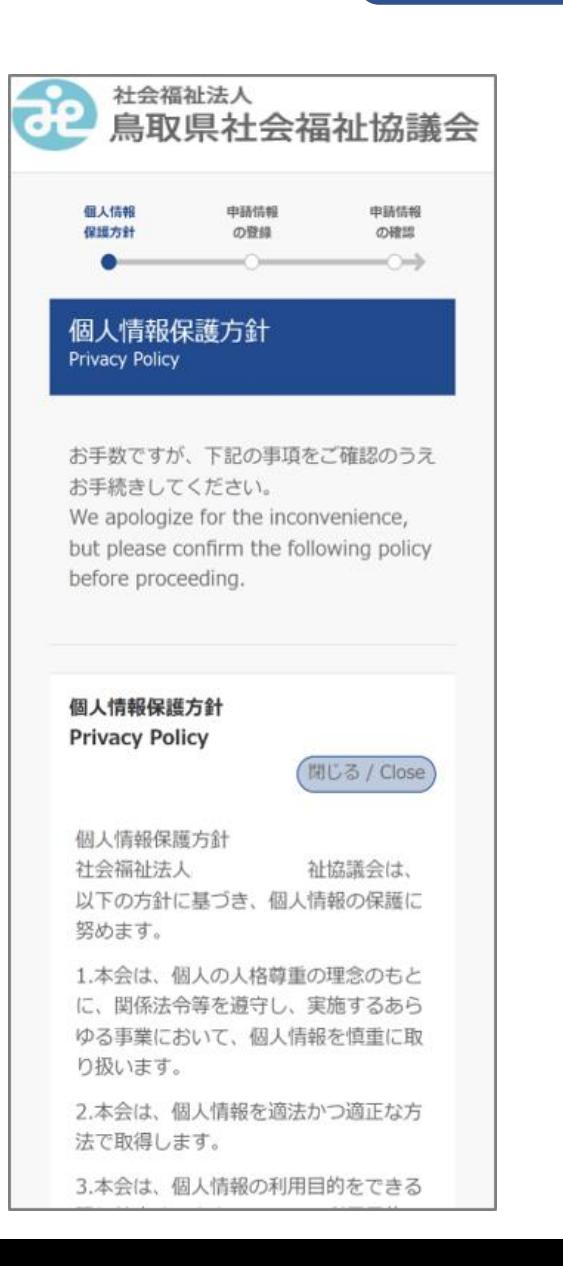

Protection Regulations, keep our executives and employees informed about it and carry it out in order to put privacy policy into practice.

Establishment: April 1, 2005 Hyogo Prefectural Council of Social Welfare

上記をご確認いただき、内容に同意された 場合、チェックをお願いいたします。 Please confirm the above and if you agree with the contents, please enter a check mark.

□ 上記すべてに同意します。 I agree.

登録する口座の、通帳またはキャッシュカ ード及び貸付コードがわかる書類を用意し てから次に進んでください。 Please prepare the passbook or cash card and the document that shows the loan code for the account to be registered before proceeding to the next step.

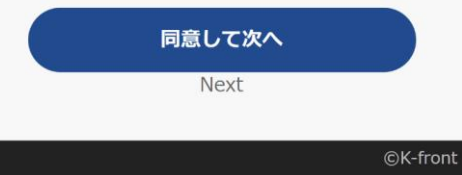

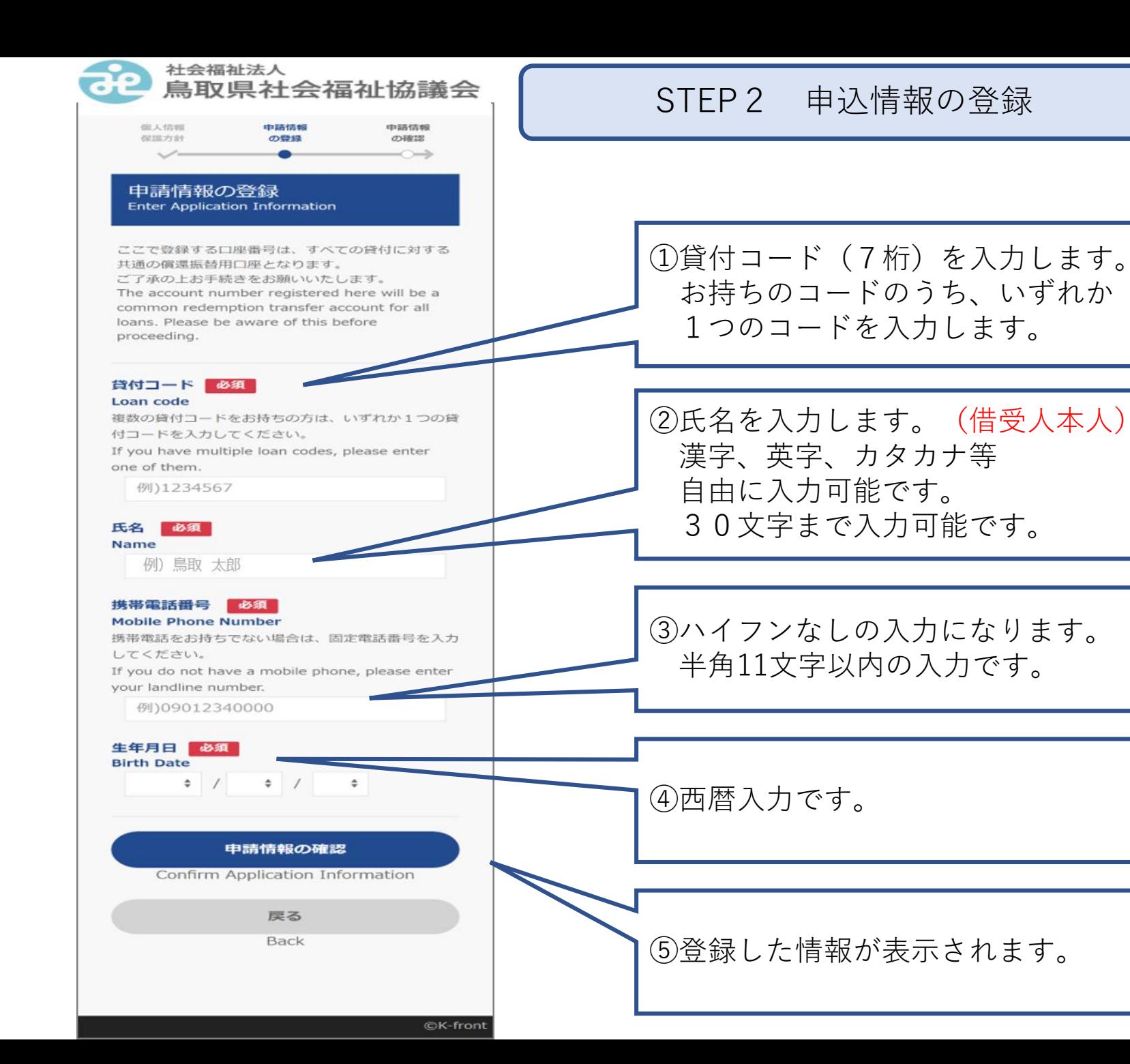

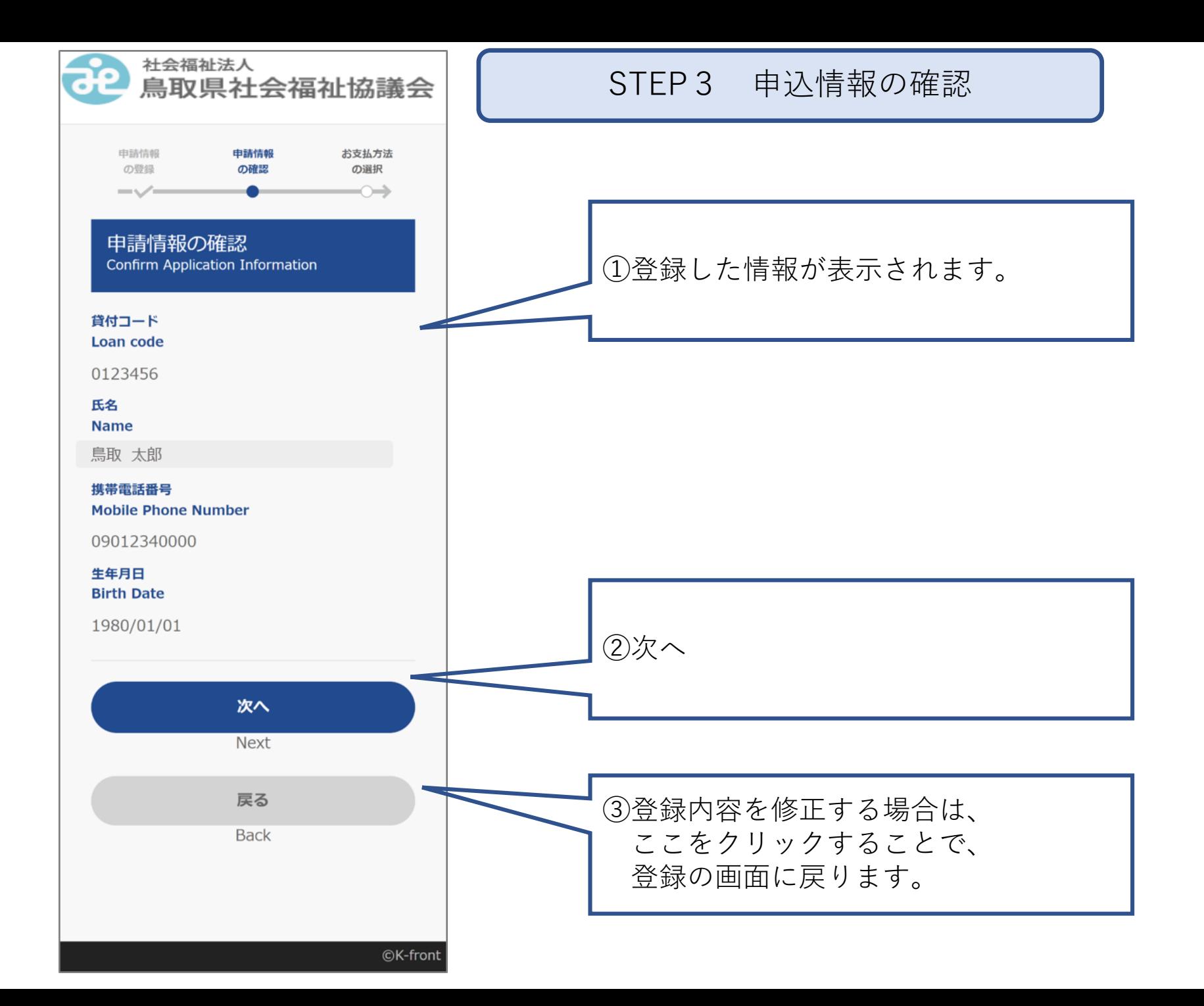

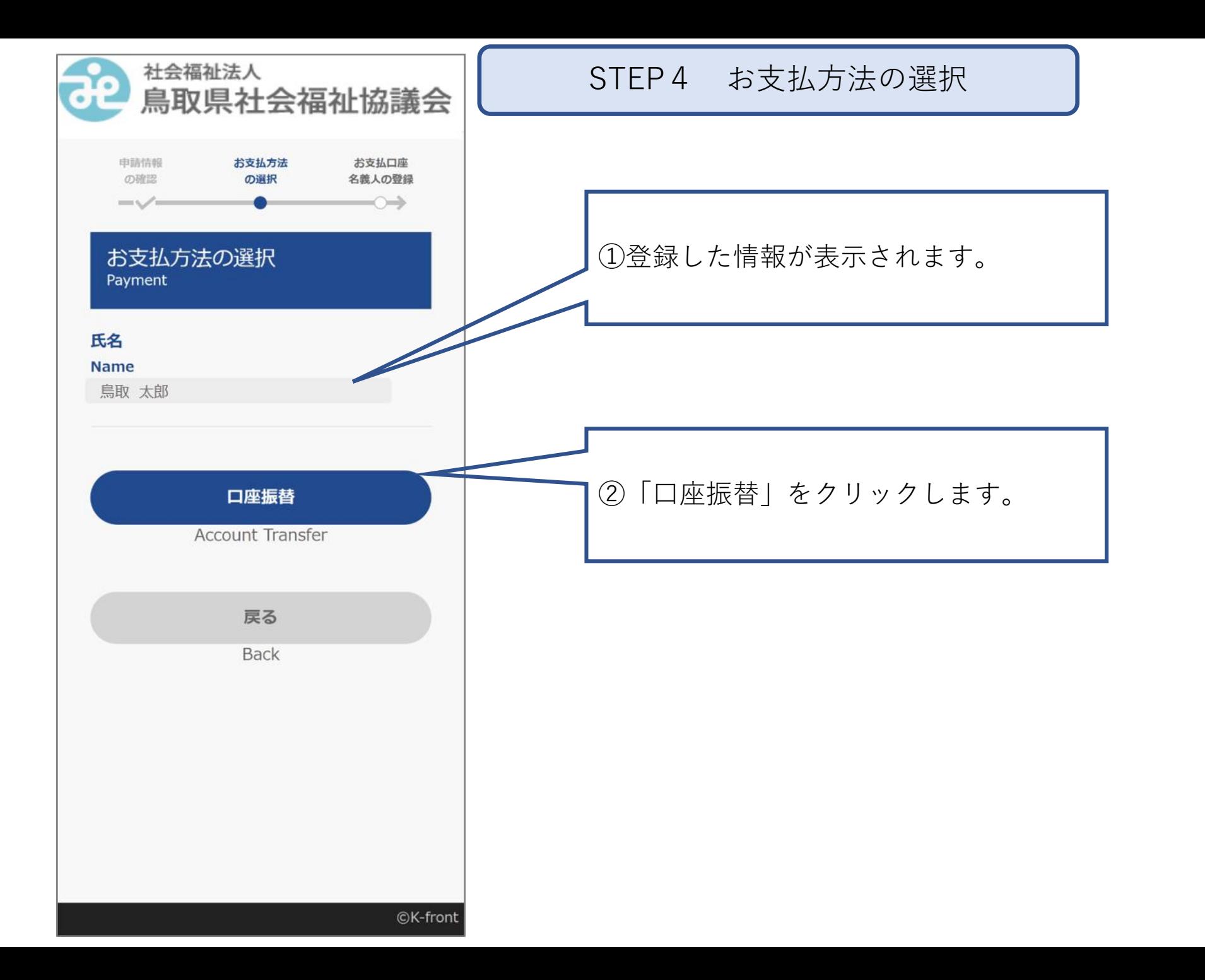

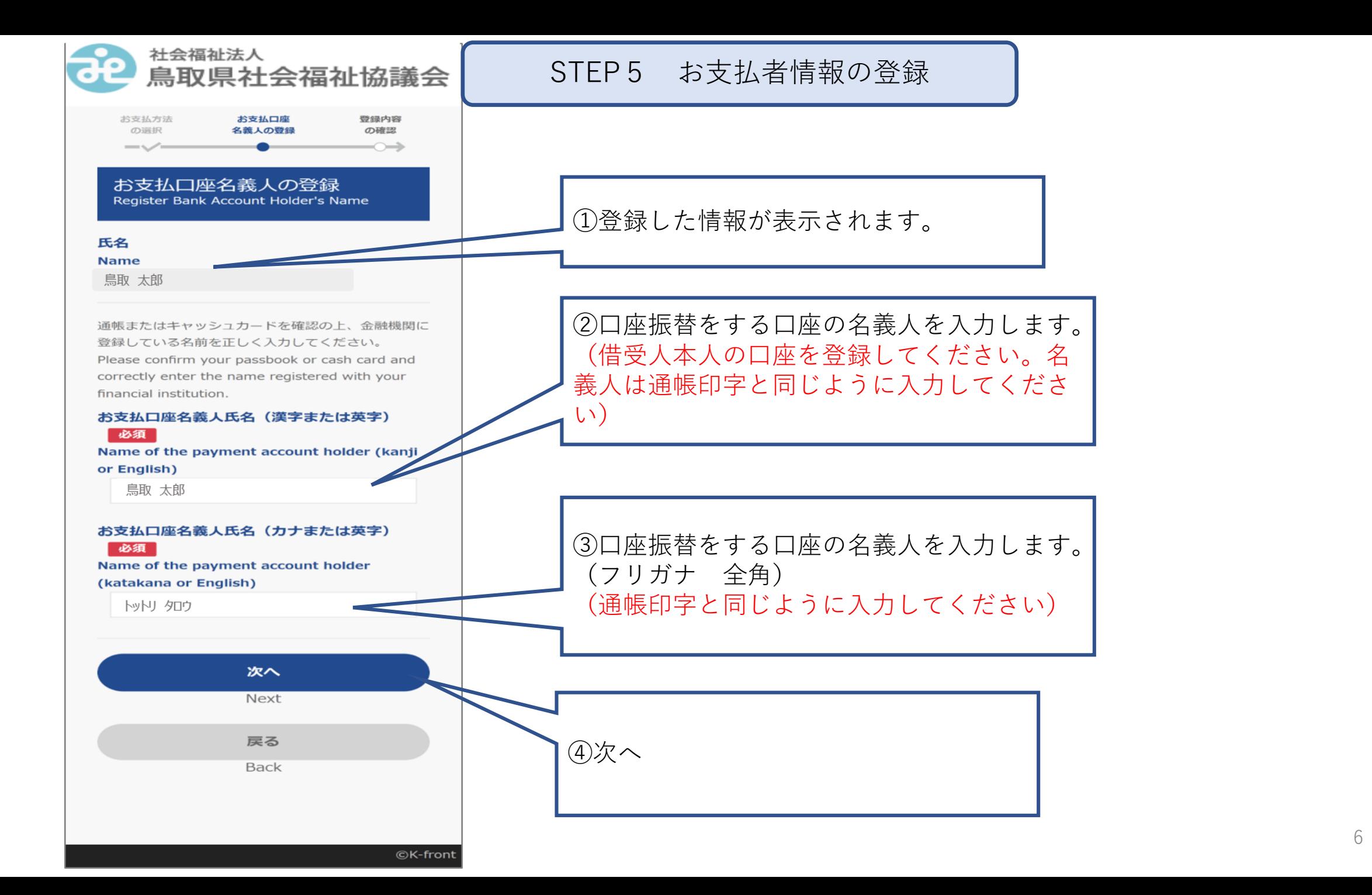

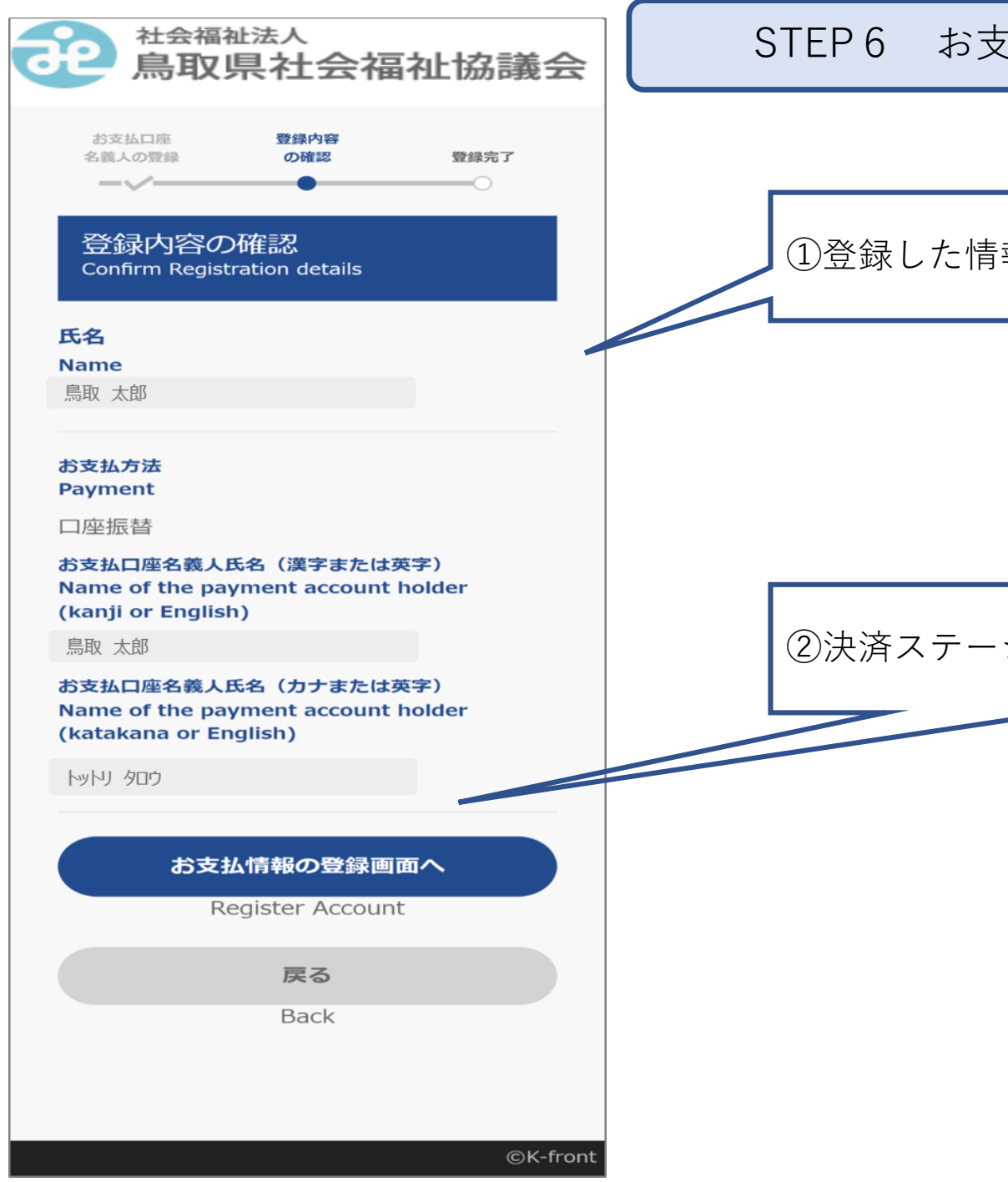

STEP6 お支払者情報の確認

①登録した情報が表示されます。

②決済ステーションへ進んでいきます。

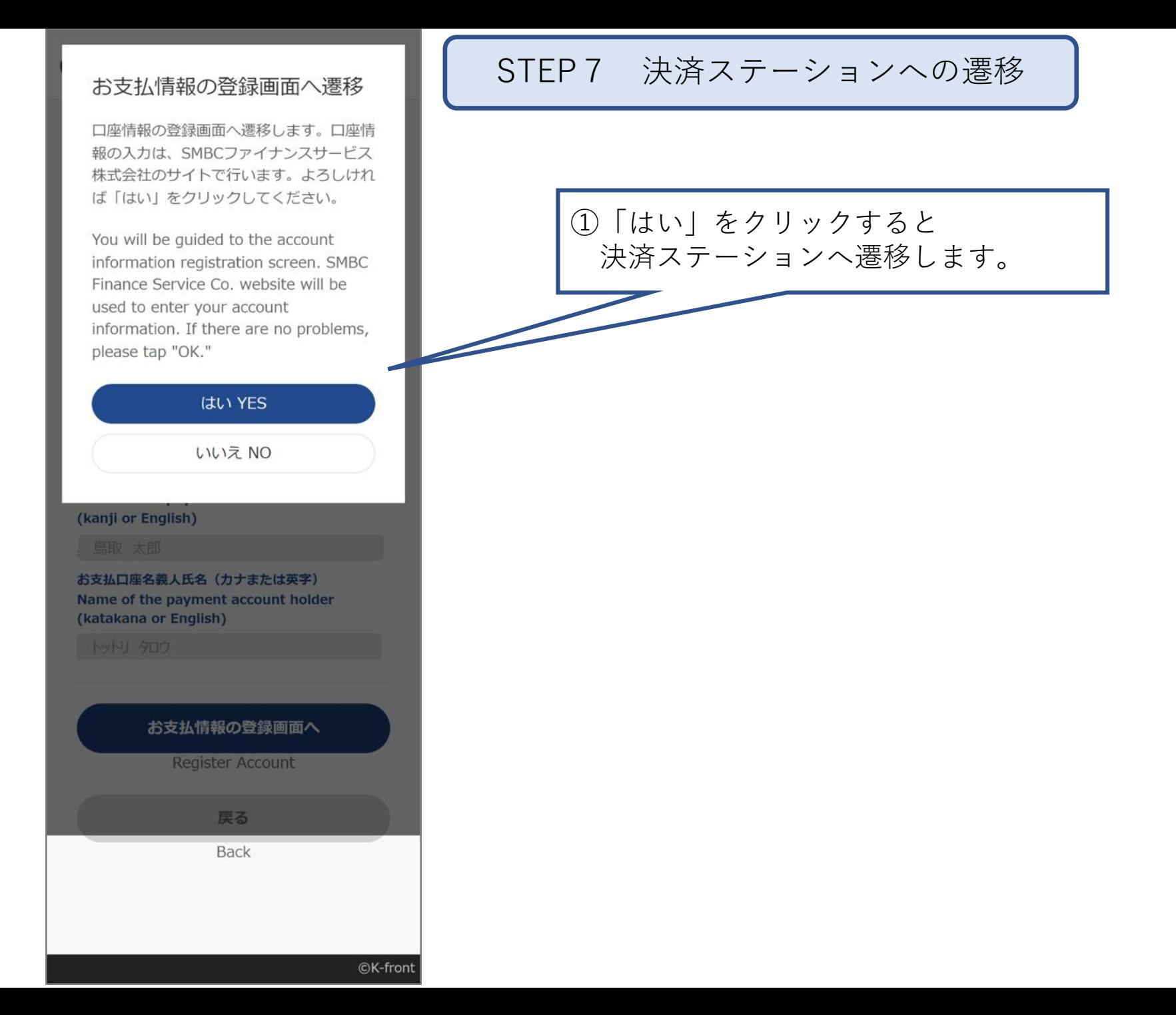

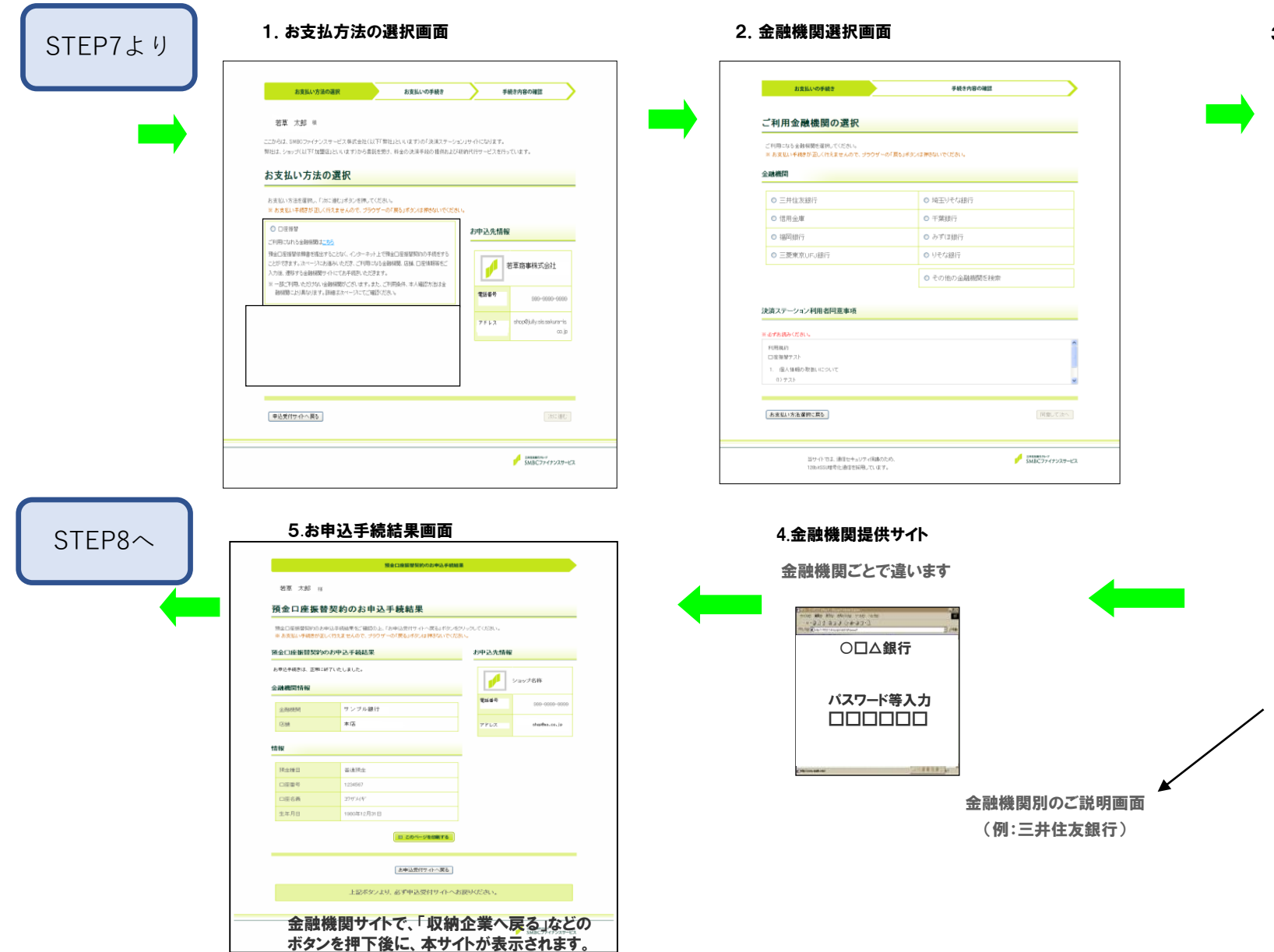

3. 口座情報の入力画面

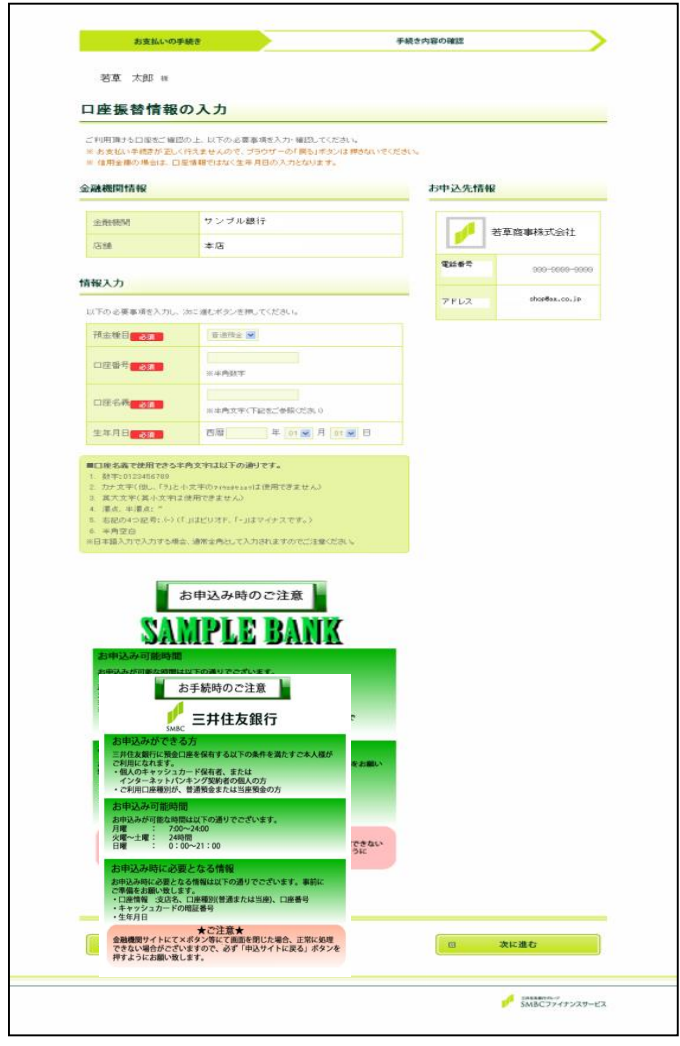

金融機関により、入力項目は異なります。また、楽天 ー…………<br>銀行等、決済ステーション画面では口座情報等を入 力しない金融機関の場合は、当該画面は表示せず に確認画面を表示します。

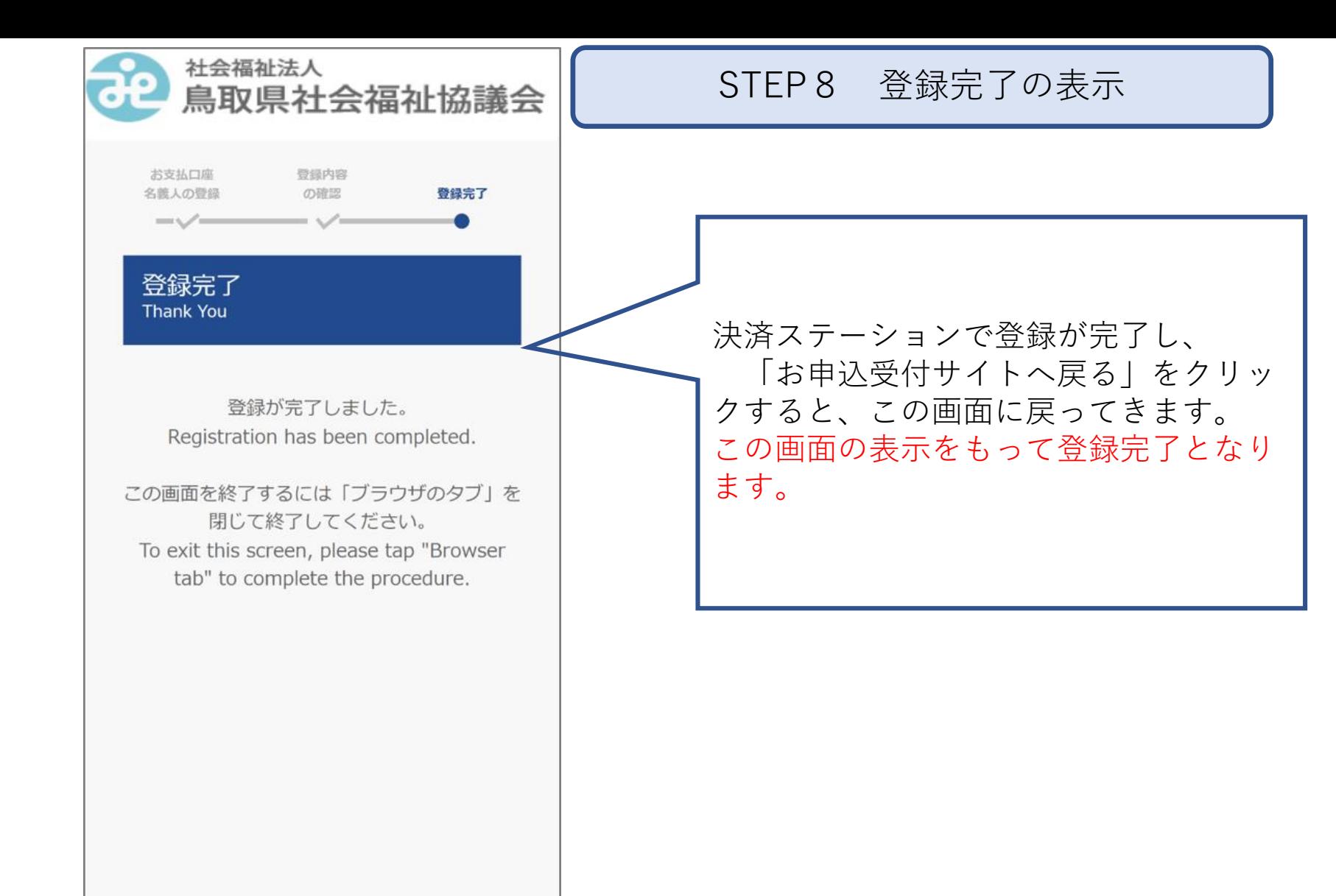

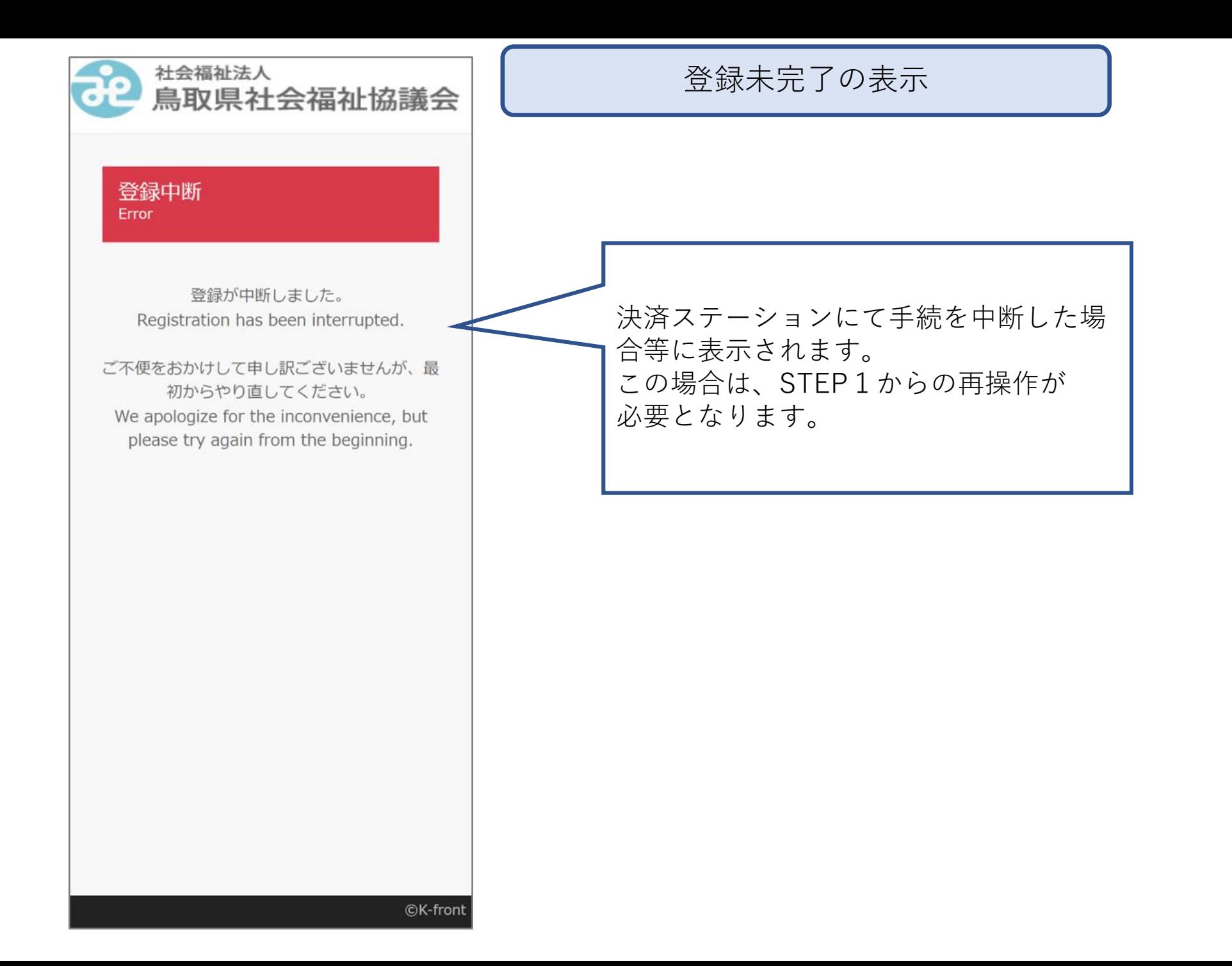

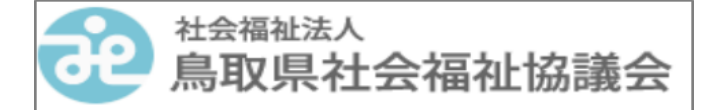

## システムメンテナンス **System Maintenance**

ただいまの時間帯はシステムメンテナンスの 為、ご利用頂けません。 It cannot be used during this time zone due to system maintenance.

## <システムメンテナンス日時>

毎日AM2:00~AM6:00は、システムメンテナ ンスのためご利用いただけません。 It cannot be used every day from 2:00 AM to 6:00 AM due to system maintenance.

メンテナンス日時にアクセスした場合 に表示される画面です。

システムメンテナンス時の画面